## 学部学生向け教室確認方法について

中京大学

1. QR コードを利用する方法

以下の QR コードを読み取ることで、学部別時間割表ページを閲覧することができますので、 自身が所属する学部の PDF ファイルを確認してください。

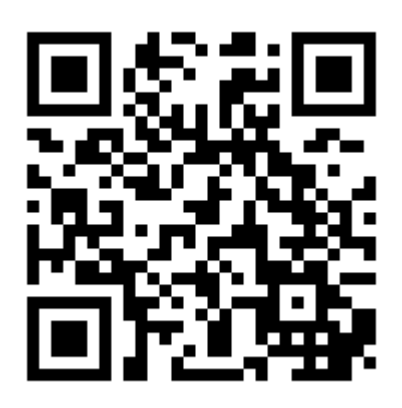

- 2. 公式サイトから画面遷移する方法
	- ① 中京大学公式サイト[https://www.chukyo-u.ac.jp]を Web ブラウザで閲覧し、 画面右上の在学生をクリックします。

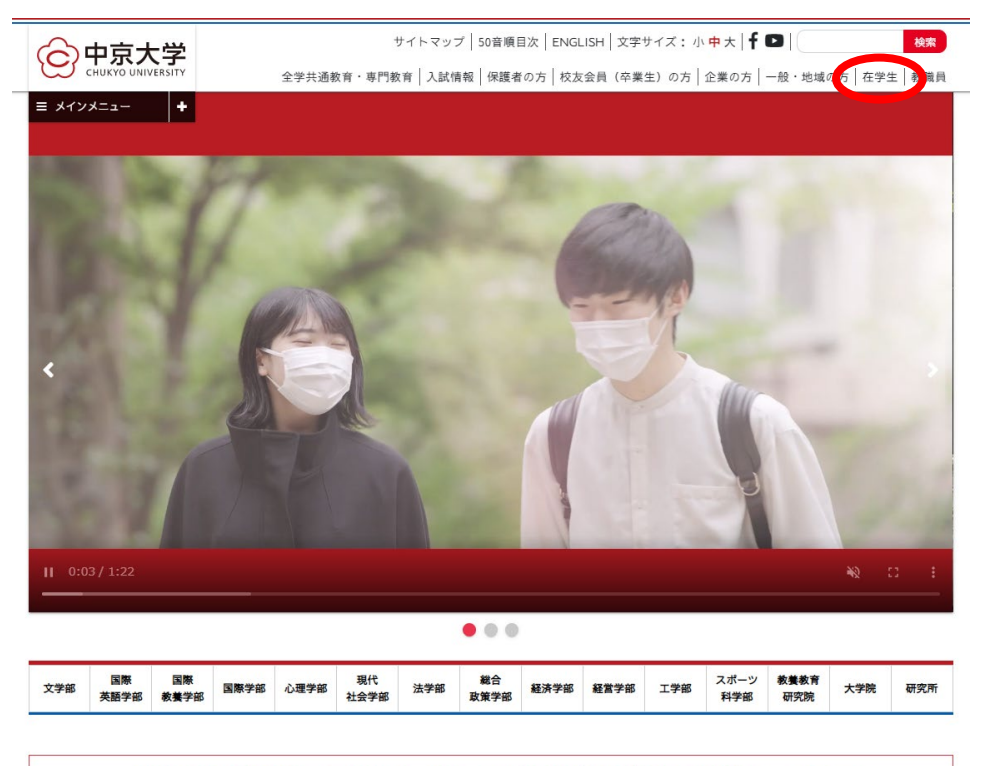

【重要】新型コロナウイルス感染症に伴う対応について

在学生のページに遷移したら、画面を下にスクロールします。

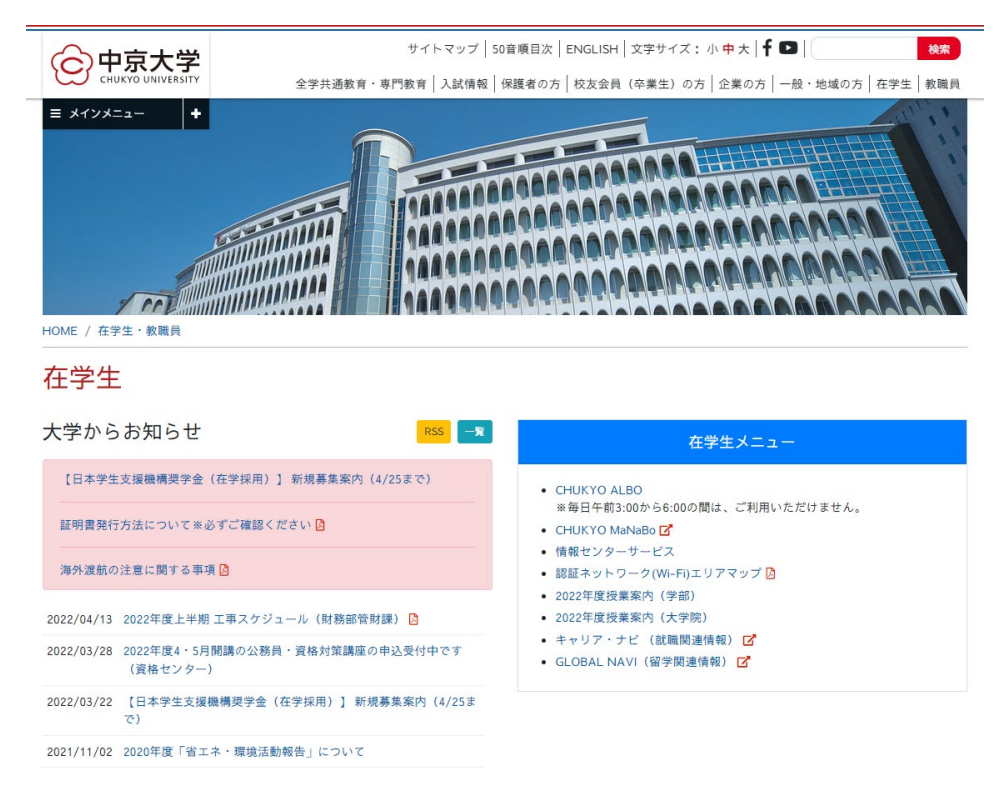

授業、履修、試験、成績の上から 5 番目の"時間割表"をクリックします。

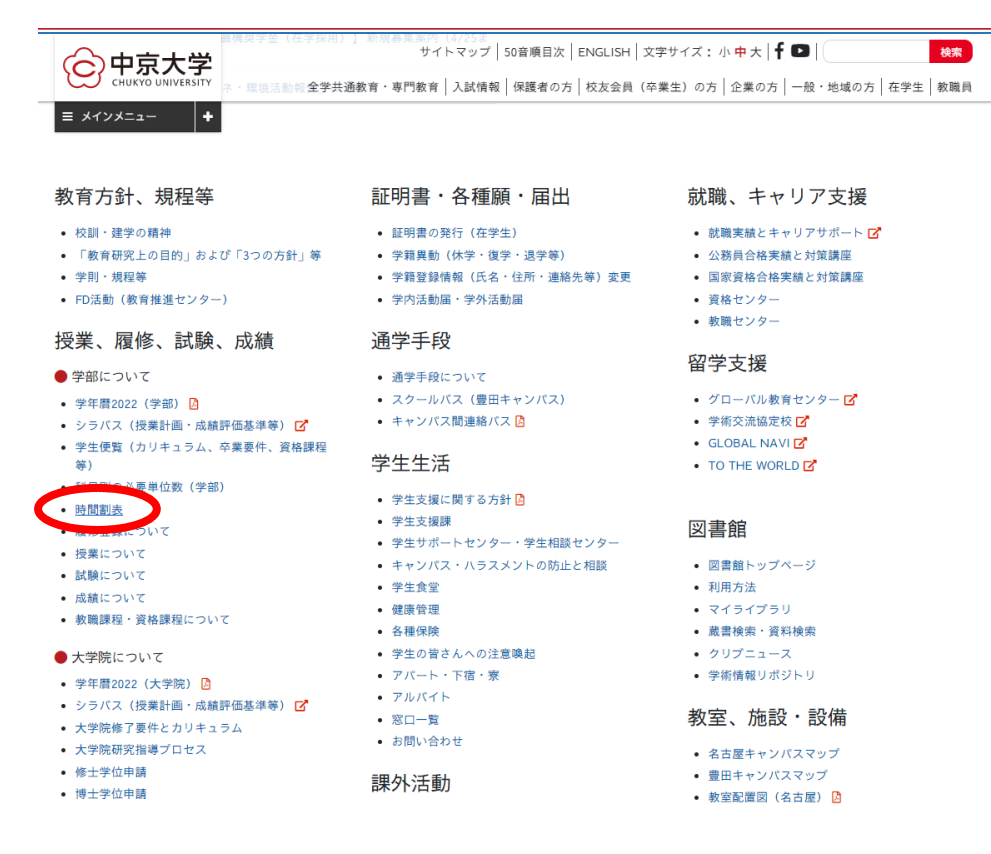

④ 学部別時間割表ページが表示されますので、自身が所属する学部の PDF ファイルを確認してく ださい。

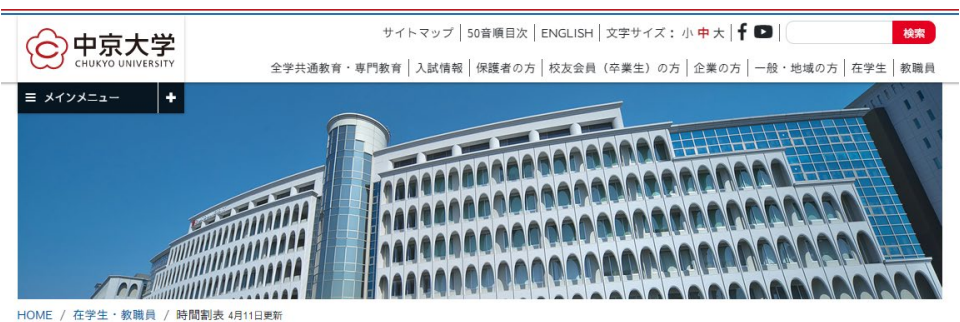

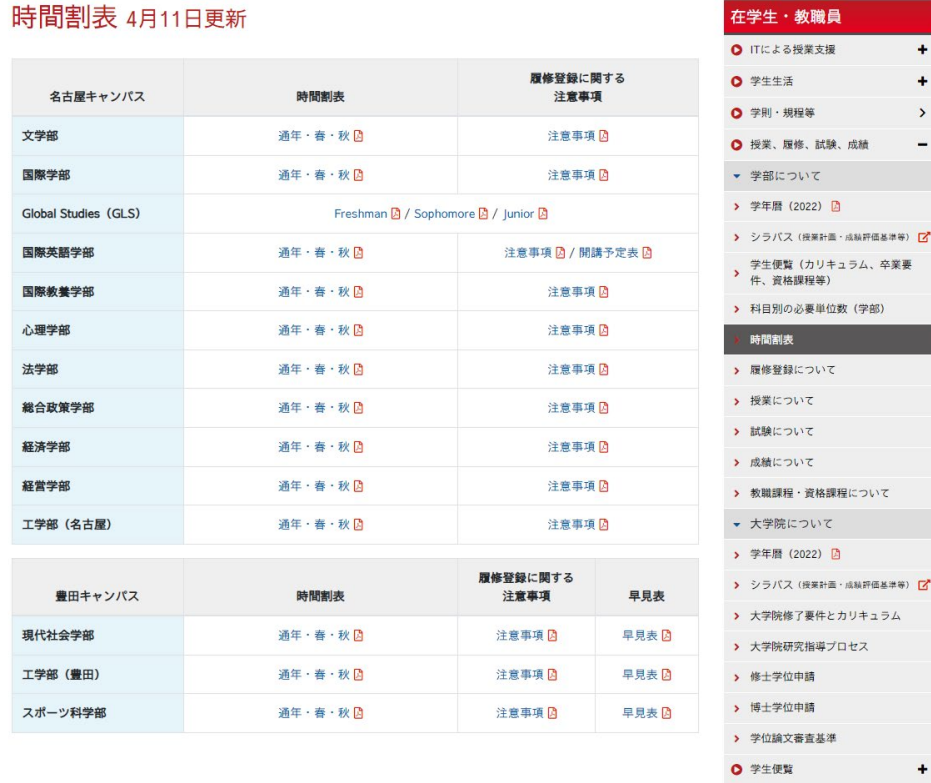

3. CHUKYO ALBO にログインした場合の時間割確認方法

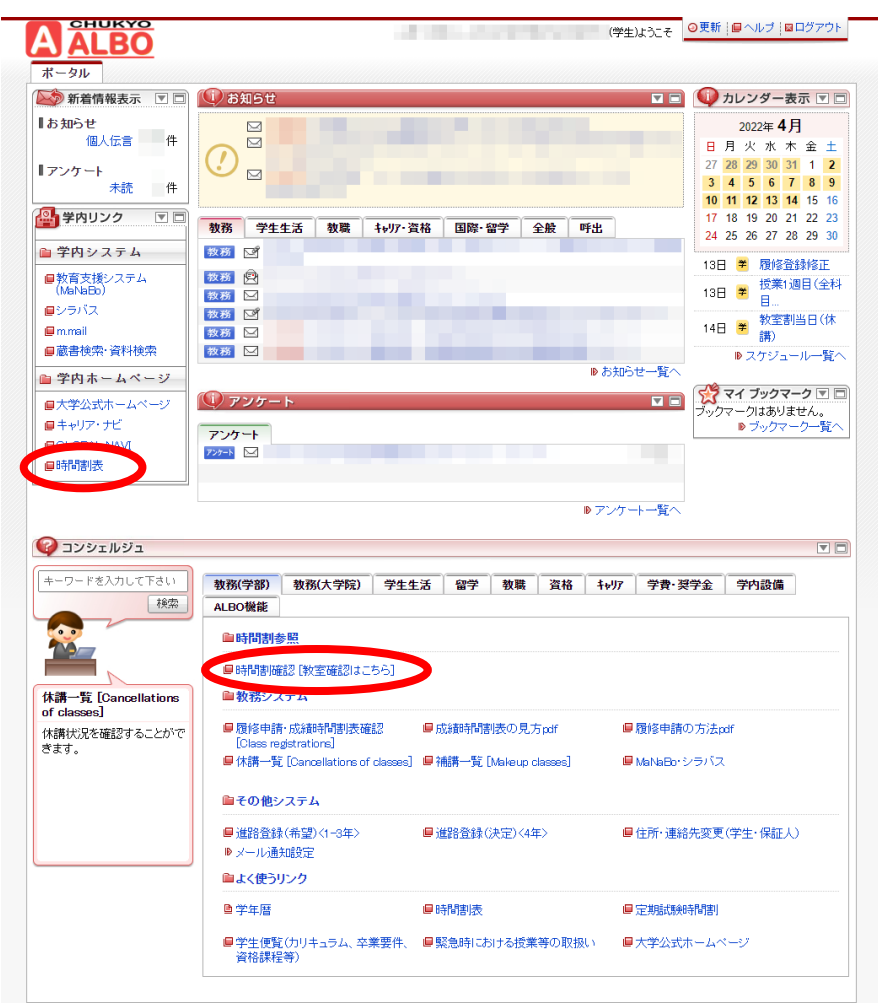

- 学内ホームページの"時間割表"(左側の丸囲み)をクリックすると、学部別時間割表ページが表 示されますので、自身が所属する学部の PDF ファイルを確認してください。
- 時間割参照の"時間割確認"(中央付近の丸囲み)をクリックすると、教室情報が記載された時間 割を確認することができます。